# **Multi-View Quick Start Guide**

Ver: 0.04

# *Table of Contents*

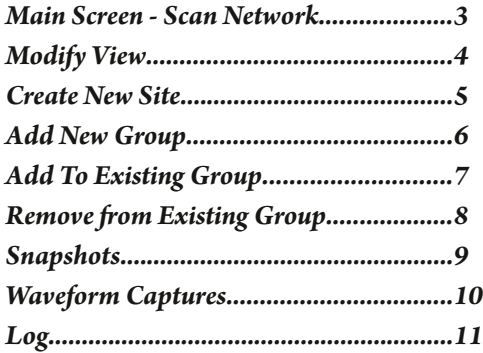

## *Main Screen - Scan Network*

Multi-View on start-up auto scans the network to find all of the available Cx Monitors.

**Make sure that the power monitors are connected to the network and have IP addresses.**

See Cx Plus User Manual for instructions:

https://filemanager.rxms.com/downloads/instructions/CxPlus\_User\_Manual.pdf

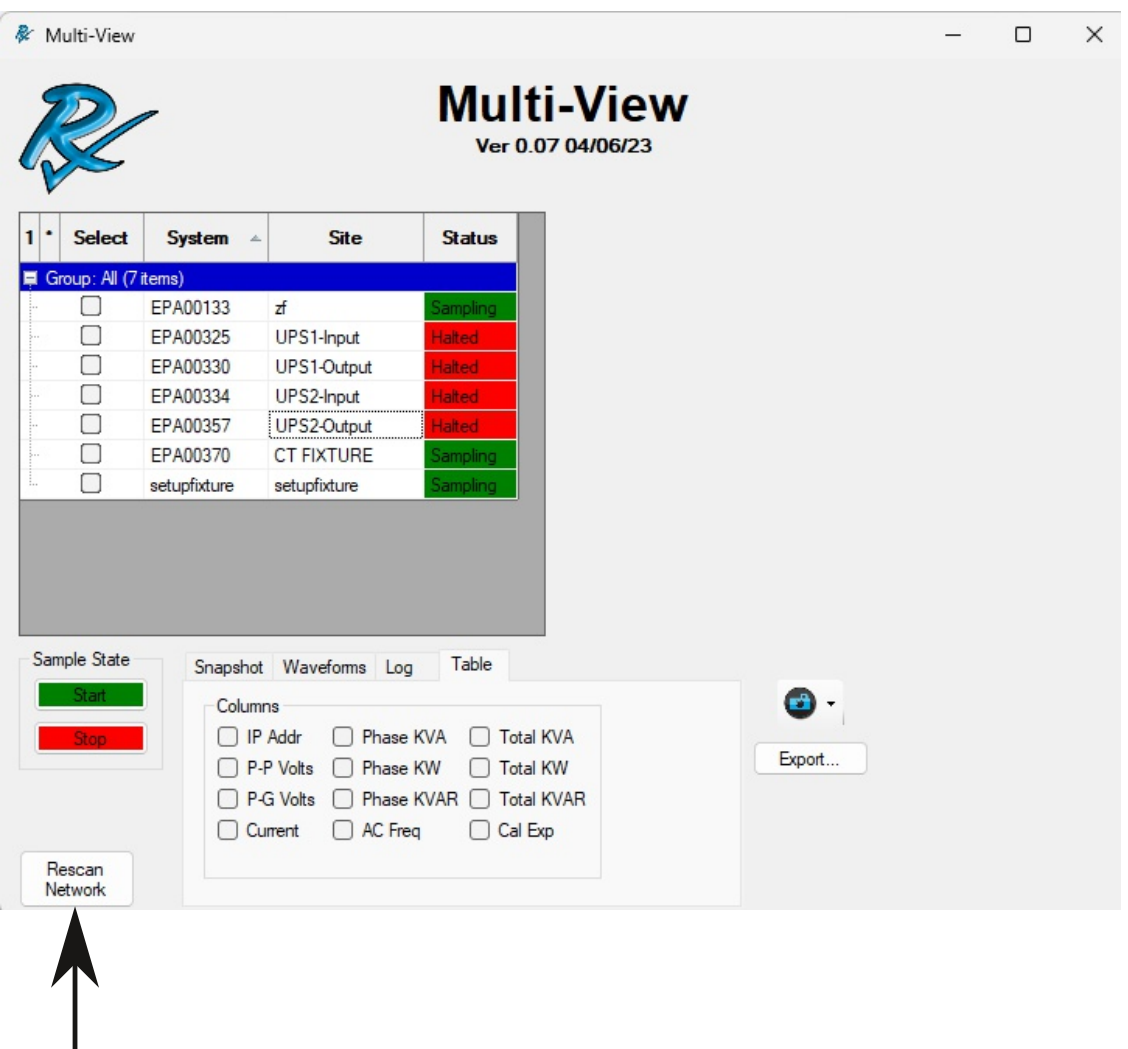

#### **"Rescan Network":**

Multi-View scans the network on startup and adds all the monitors it finds to the list. Click **Rescan Network** to search for any monitors that have been added to the network.

Multi-View supports multiple network connections. If the computer has a WiFi and wired network it will find Cx Monitors on both.

## **Modify View**

**The Multi-View software can be modified to suit customers needs.**

#### **Double Left Click on the column:**

System: Launch Live-View Column header: Sort by column Data Section: Change significant digits for column Select: Selects all the Monitors in that group

#### **Right Click on the table:**

Launch Live-View Create a New Site Create new group and add Add to existing group Remove from group

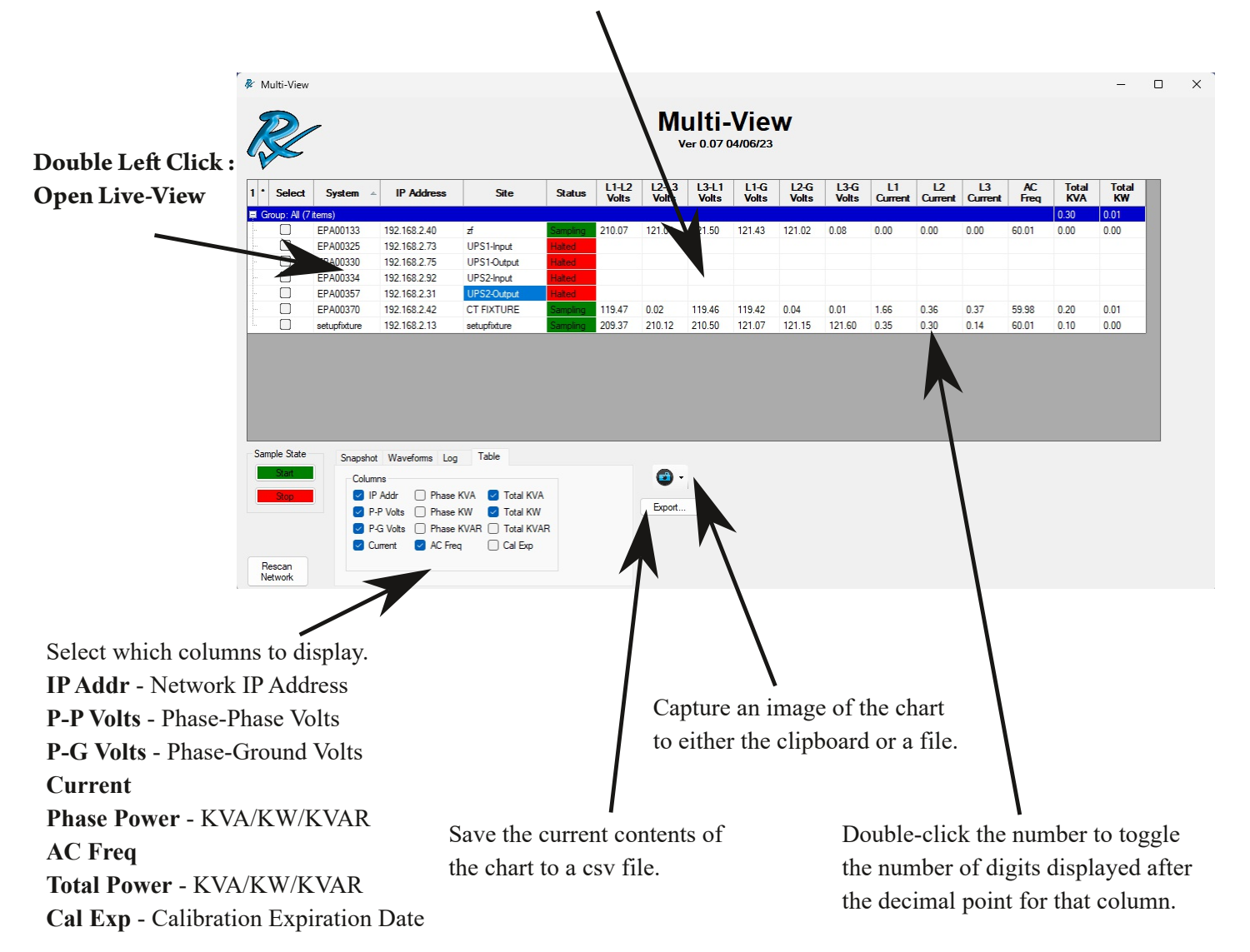

## **New Site**

**The Multi-View software allowsthe userto create a New Site on the monitor.**

Right-Click on the row with the desired monitor and select **New Site** from the pop-up menu. The monitor must be in the "Halted" state or an error will appear.

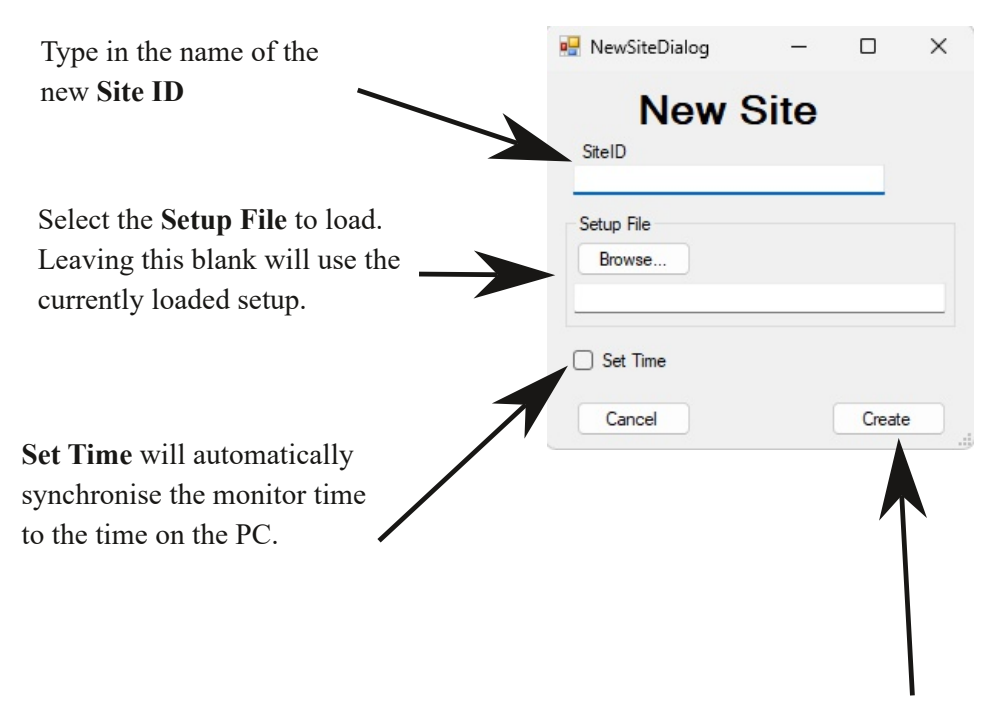

Click **Create** to create the new site on the monitor, load the selected Setup File, and synchronise the clock on the monitor.

## **Add New Group**

A Cx Monitor can be added into a group for control and display purposes. The power monitors will autocratically be added to the "ALL" group upon detection by the software. Power Monitors can be added to multiple groups**.**

#### **To add a Cx Monitorto a new group:**

- 1. Right Click on the data row of the power monitor you want to add.
- 2. Select "Add to New Group"
- 3. Type the name of the group you want to add.
- 4. The New group will be created and the Cx Monitor will be added to it.

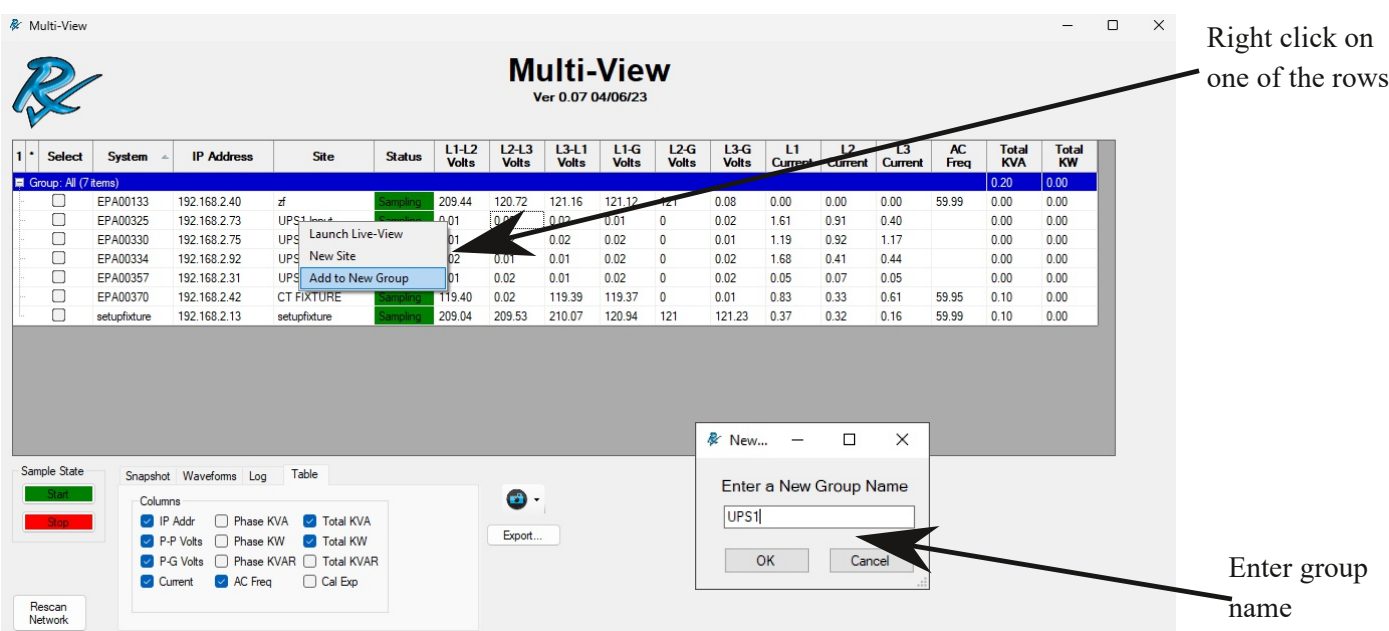

## **Add** Cx Monitor to existing Group

*Power Monitorscan be added to multiple groups.*

#### **To add a Cx Monitorto a existing group:**

- 1. Right Click on the data row of the power monitor you want to add.
- 2. Select "Add to Group"
- 3. Select the group you want to add the power monitor to.
- 4. The Monitor is now added to the group.

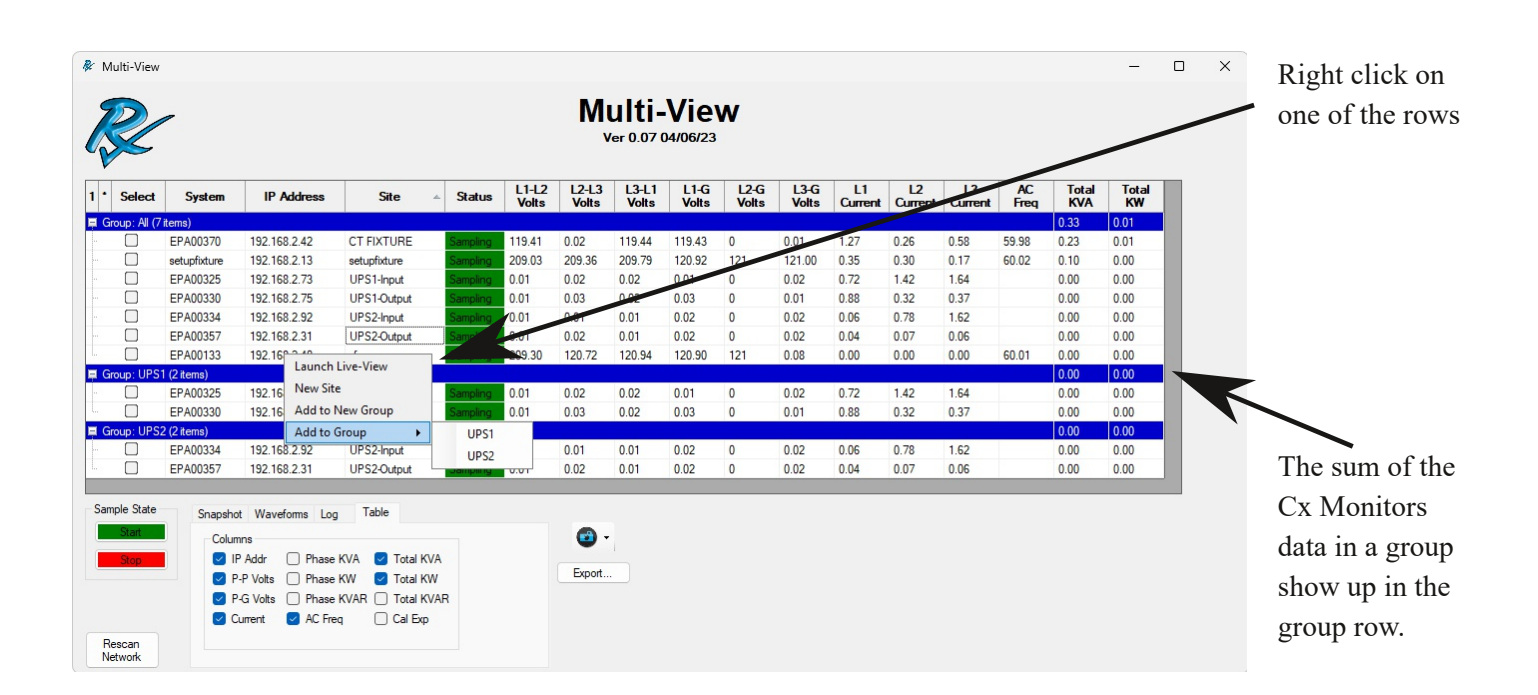

## **Remove Cx Monitor from existing Group**

**The group will disappear when all of the power monitors are removed from it.**

## **To remove a Cx Monitorfrom a group:**

- 1. Right Click on the data row of the power monitor you want to add.
- 2. Select "Remove From Group"
- 3. The monitor will be removed from the group.

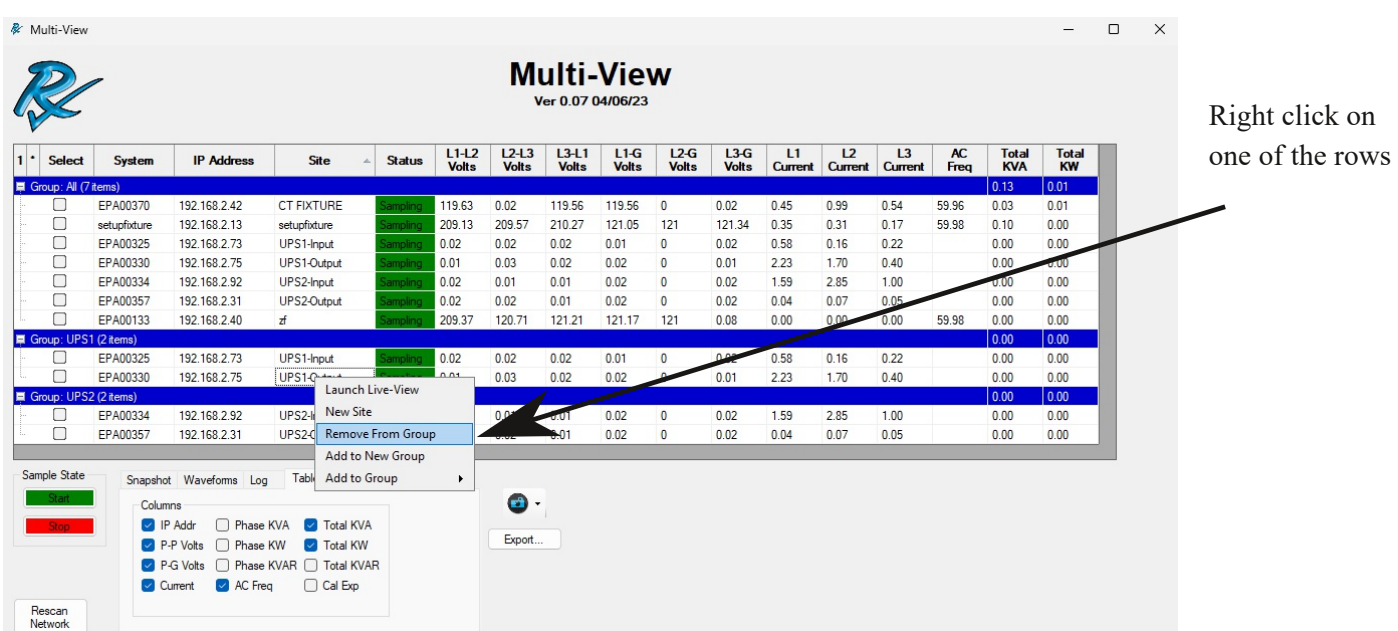

# **Snapshots**

**Cx Monitors can have multiple snapshotstaken with field notes added to each one with the snapshot tab.**

## **To take a group snapshot**

1. Use the **Select** check box or Double-click the check boxin the **Select** column to select/deselect all the monitors in the group.

- 2. Select the **Snapshot** tab
- 3. Enter the Field Note
- 4. Click the Get button. "Complete" will appear with count of monitors data collected

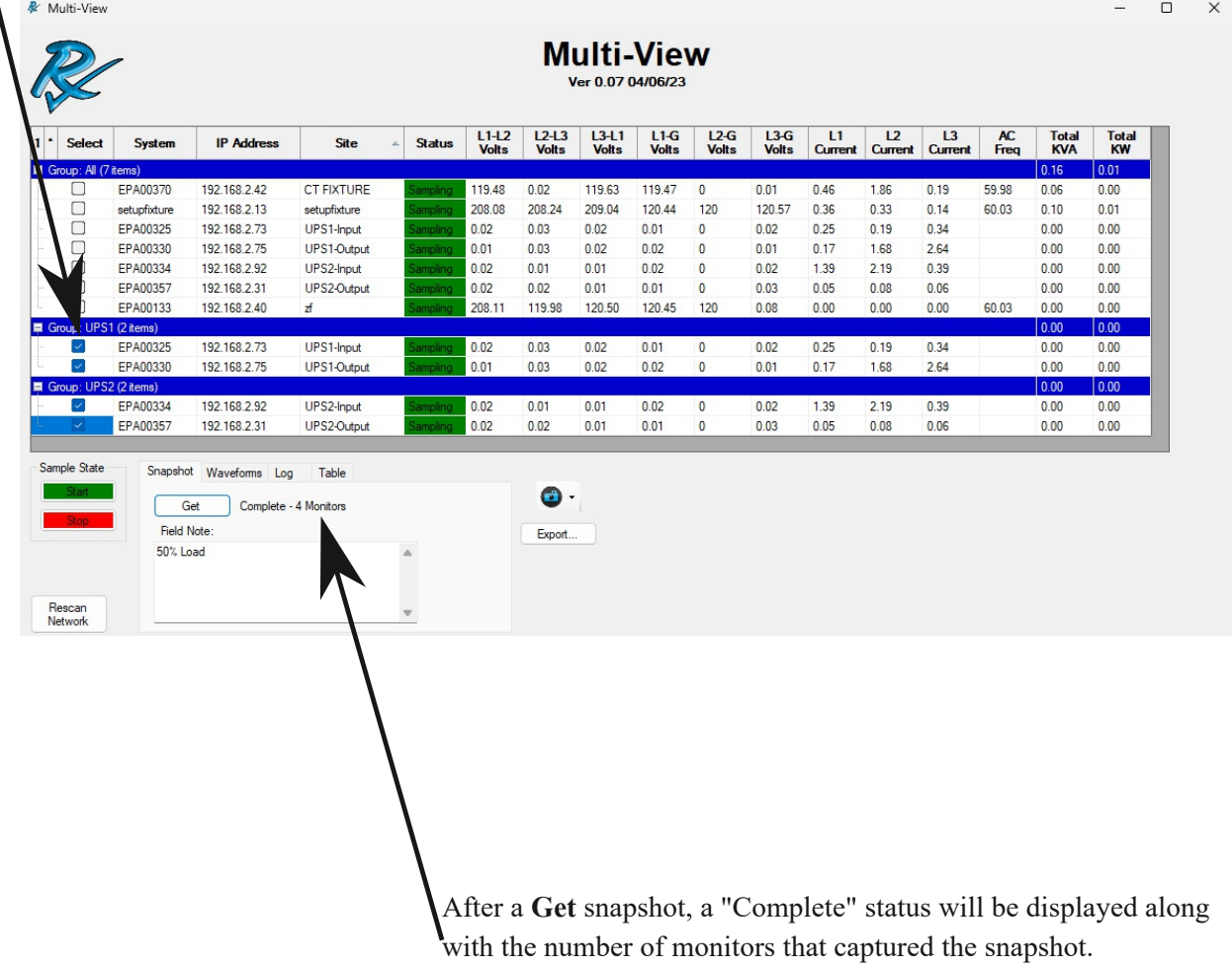

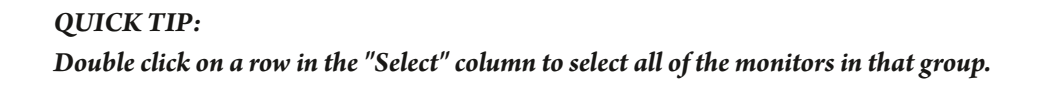

## **Waveforms**

**Cx Monitors can have multiple waveform capturestaken with field notes added to each one with the** Waveforms tab.

#### **To take a waveform capture**

1. Use the **Select** check box or Double-click the check boxin the **Select** column to select/deselect all the monitors in the group.

- 2. Select the **Waveforms** tab
- 3. Enter the **Duration** in cycles (10-20000)
- 4. Enter the **Field Note**
- 5. Click the **Start** button to start a Waveform Capture.
- 6. "Start Complete" will appear with the number of monitors
- 7. Monitor Status will change to "Waveform" while the waveform capture is active.
- 8. Click **Stop** to end the waveform capture.
- 9. "Stop Complete" will appear with the number of monitors stopped

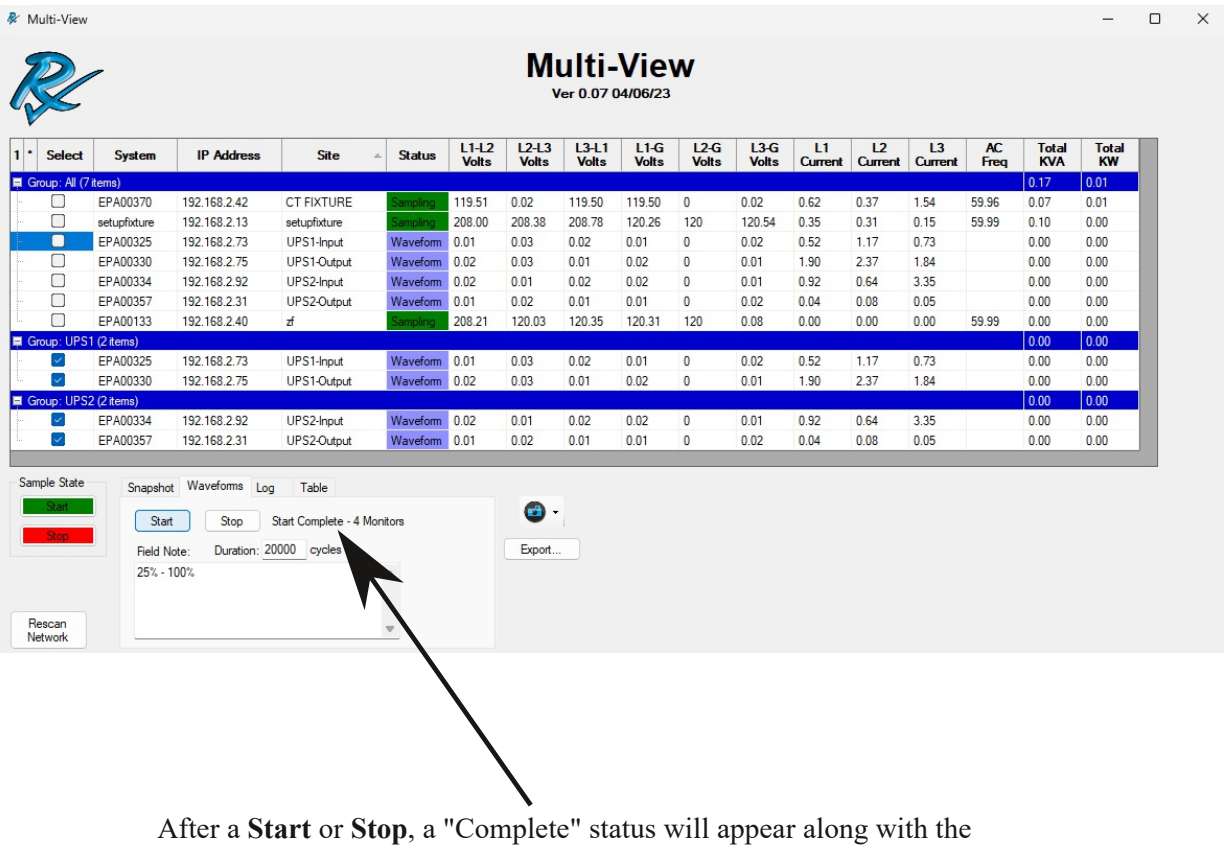

number of monitors started or stopped.

## **Log**

**A command log isstored in memory that can be saved for accesslater with time stamps and commands issued to the Cx Monitors.**

#### **To view the log**

- 1. Select the **Log** tab
- 2. Click **Save** to save the current log entries

3. Click View to open the saved log file. It will use whatever program you have associated with .txt files. If you have none, you will be prompted to select one.

4. Click **Clear** to remove the current in memory log entries.

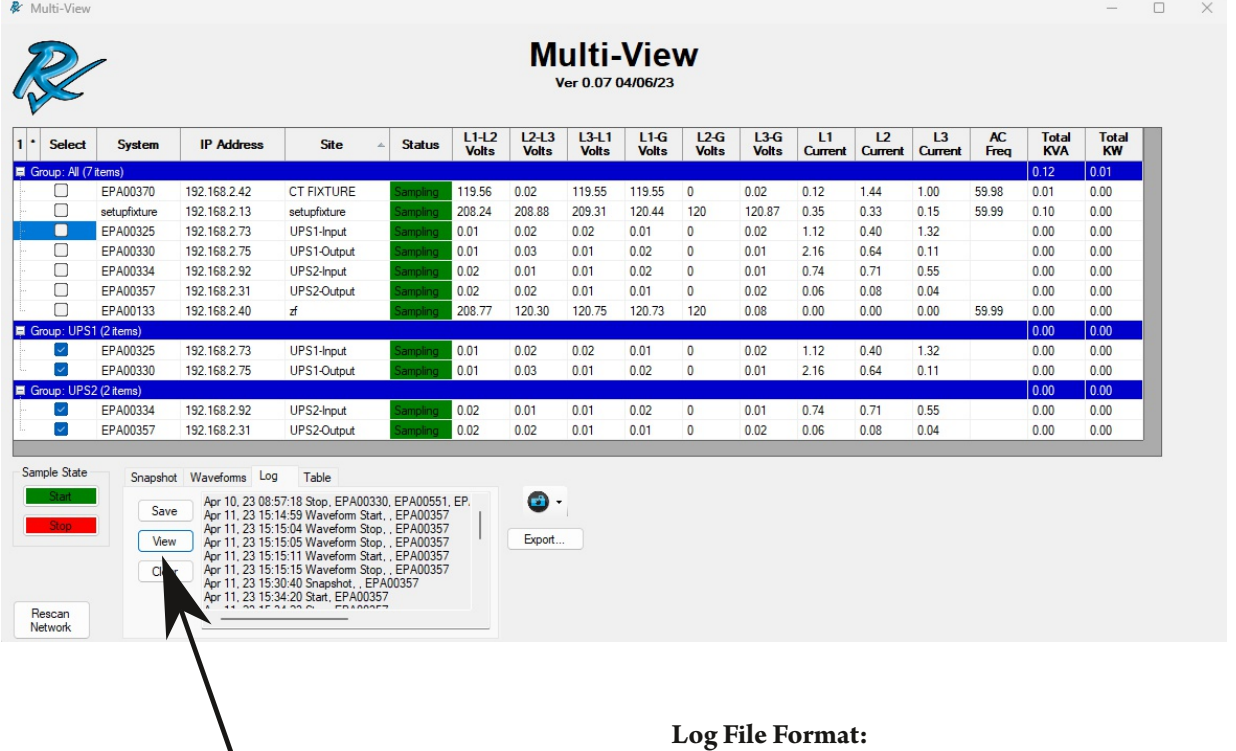

Date, Command, Field Note, (List of monitors)

Be sure to **Save** the current log entries before attempting to **View** them.

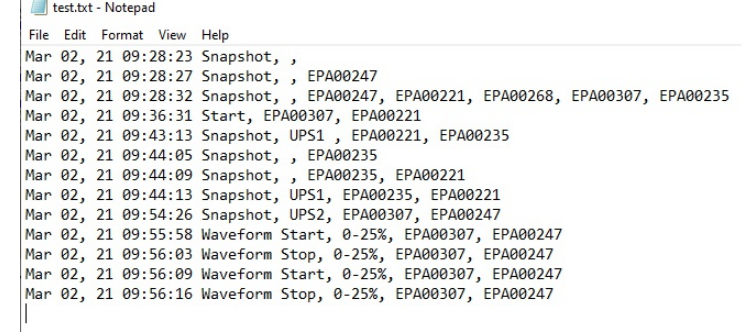